## How to enter teacher recommendations?

- 1. Under Staff View > In the upper right hand corner of your screen,
	- go to **Set Preferences**

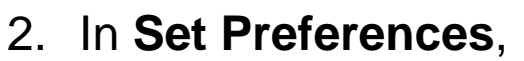

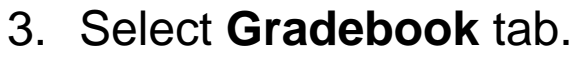

- Staff view v  $G -$ 2 Set preferences
- 4. Check  $\boxtimes$  the box to the right of **Show course selection**

**recommendation**.

5. Click "OK"

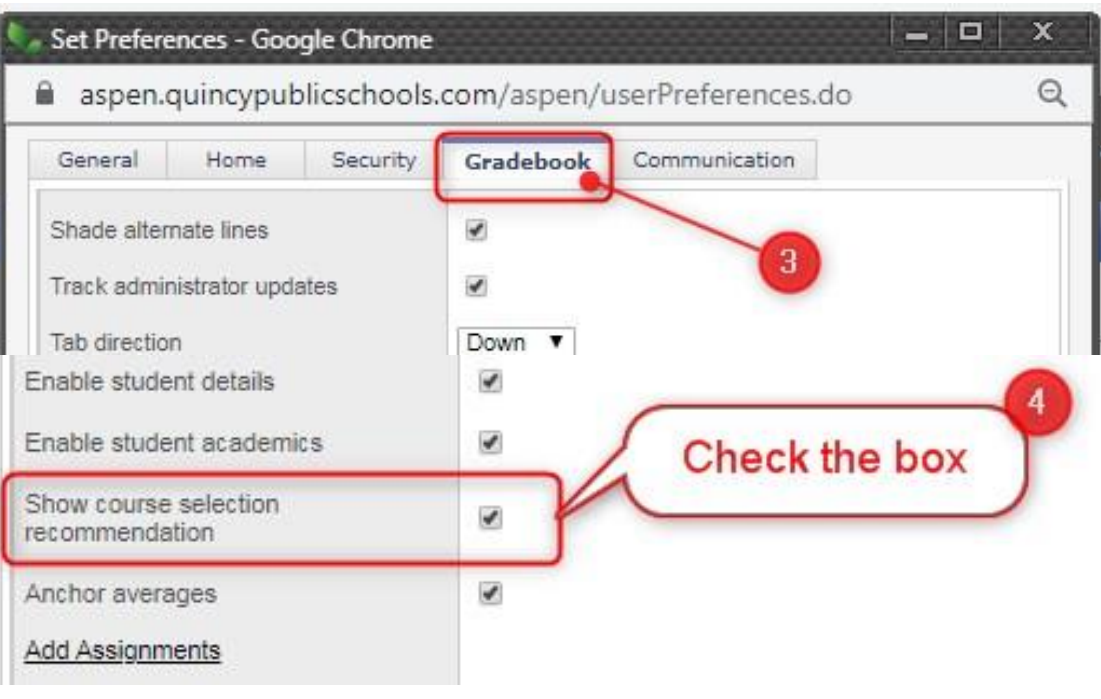

6. Now go to **Gradebook** (top tab)  $\rightarrow$  **Scores** (side tab) 7. In Grade Columns choose **Post Columns –Progress**; Term = **Q3** (you can also post on any other 'Grade Columns' screen)

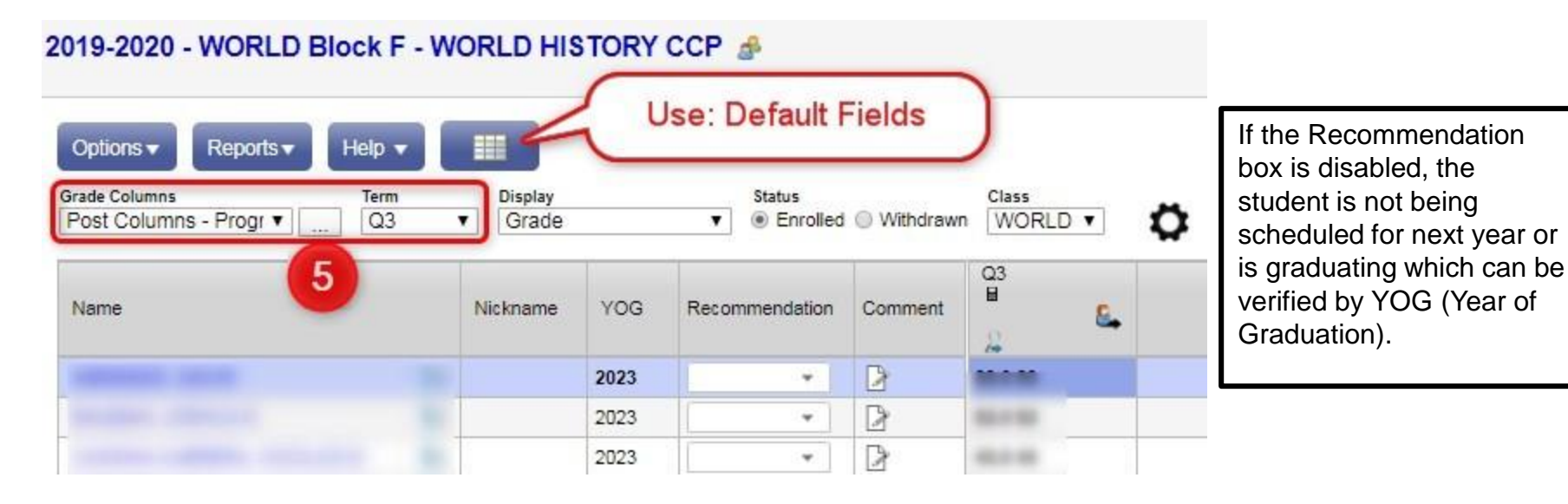

**Note:** Only **courses** associated with the department of the **course** under which you are posting appear in the dropdown for recommendation. Teachers should enter only one Recommendation per content area unless the recommended course is a semester course. For the majority of the core academic departments, students *cannot* change a teacher recommendation however, parents and/or students can add **NOTES to Counselor** on the student request page if they are requesting a different course or level.

\*\*\*Teachers should use the COMMENT box to explain their recommendation or recommend additional courses.\*\*\*

### Choosing the Recommended Course

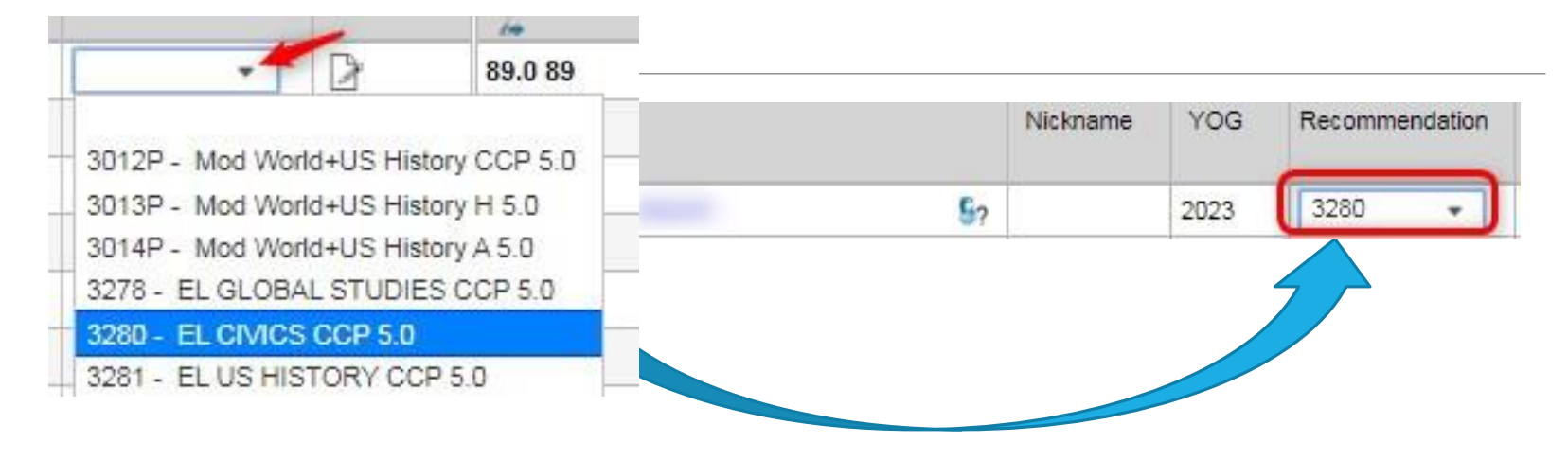

Click on the dropdown arrow to show the course listing and to select the **Recommended Course**.

#### Quick Tip (optional):

After choosing a course for the first student in your class roster. You can use CTRL+D while the recommendation box outline is blue to Down Fill the rest of the class with the same course recommendation.

*If using Down Fill, please make sure to go back and update any exceptions to your class recommendation.*

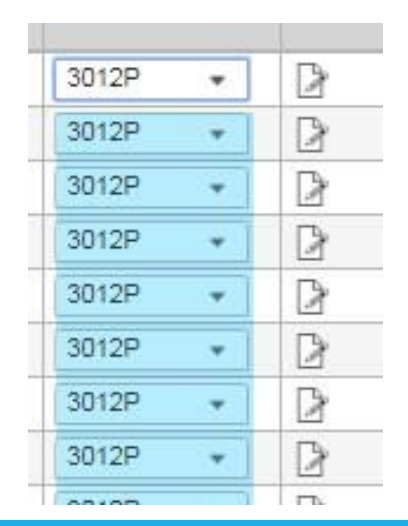

### **Comments are very useful!**

- You can add a **Comment** to explain your recommendation to the student, parent or guardian.
- Via a **Comment** you can enter additional **Approval** criteria for the student's guidance counselor.

**CAUTION: Comments will be visible to students/parents during online course selection.**

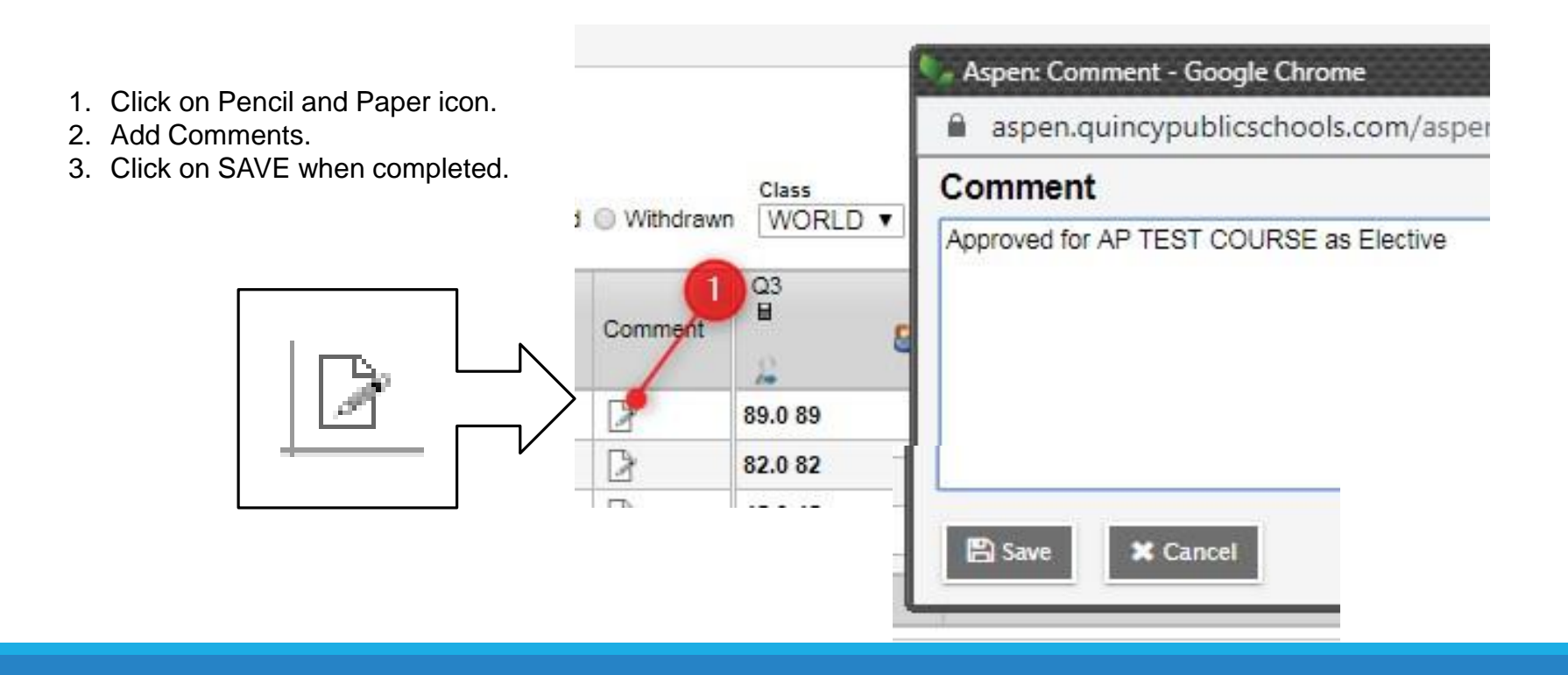

# SAMPLE OF WHAT A STUDENT WILL SEE DURING ONLINE COURSE SELECTION:

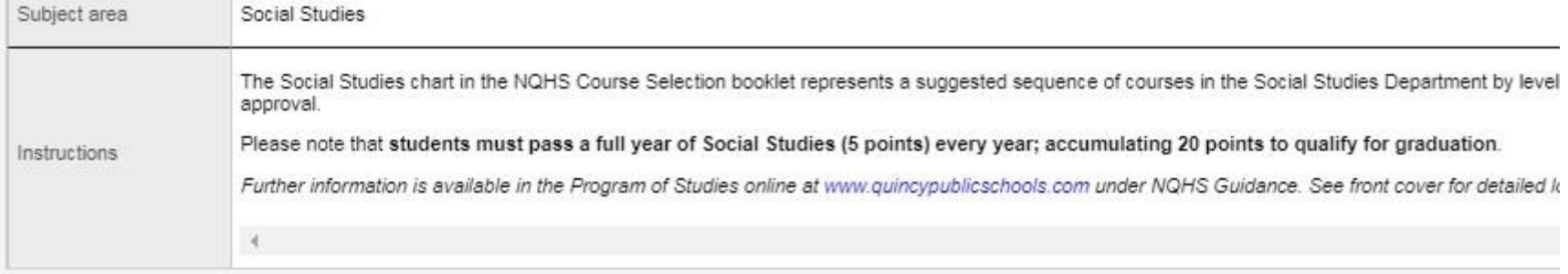

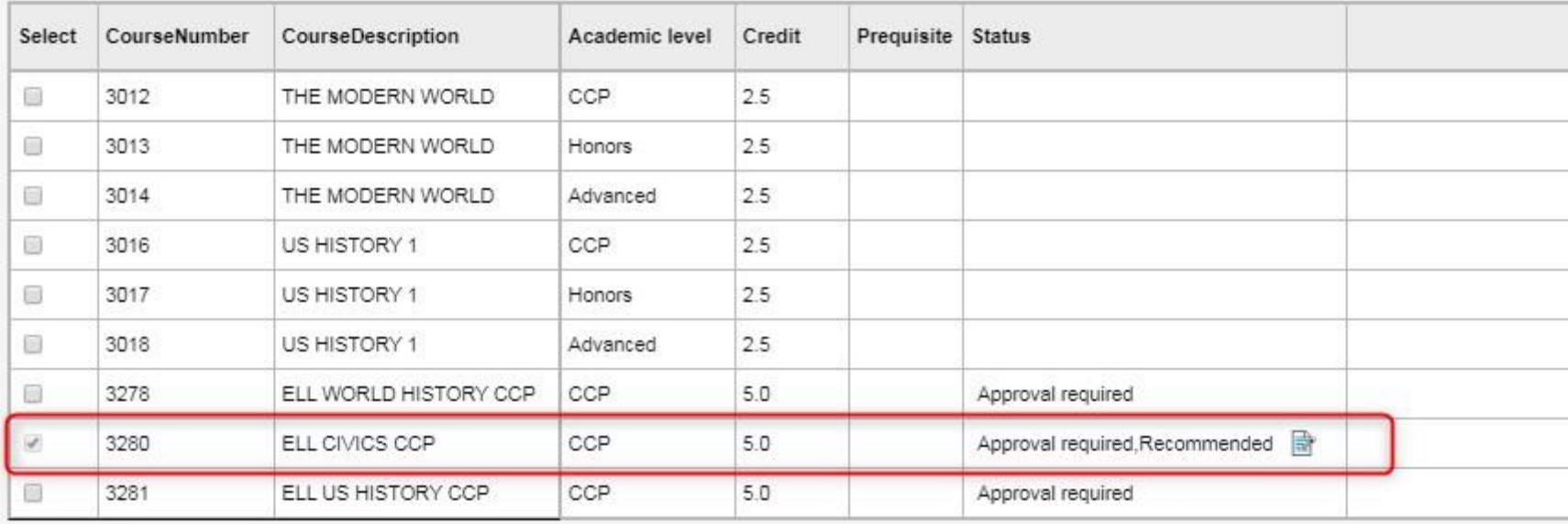

 $\boxtimes$  OK

**X** Cancel